## **HD камера для домашнего использования Краткое руководство пользователя**

**Глава 1 Удаленный мониторинг через смартфон** 1. Найдите и установите XMEye APP **1** на ваш мобильный телефон 2. Откройте программу XMEye (рис.1), нажмите Local login, затем нажмите By Serial Number(рис.2) 日 **Device List Device List** 囙 **Device List**  $\overline{\mathbf{x}}$  $\boldsymbol{\times}$ Е  $\pmb{\times}$ **By Serial** 骤 **By IP/DDNS Serial Number** 驟 Serial Number Number CM/Lleechlome Port/PassWor  $\blacksquare$  Username ab903c2543dff3c0 34567 Password admin Password Login Modify Register Automatic search device Local login Select All  $0<sup>k</sup>$ Cancel  $\leftarrow$  $\triangle$  $\Box$  $\triangle$  $\qquad \qquad \Box$  $\curvearrowright$ 一  $\leftarrow$ (рис.1) (рис.2) (рис.3) (рис.4)

3.1. Добавьте устройство с помощью Automatic search device, выберите устройство и введите имя пользователя и пароль если нужно,  $\Box$  (рис. 3~4)

3.2. Добавьте устройство по его QR  $\overline{B}$  коду, нажмите сканировать QR код, затем Add (рис.5~6); 4. Измените имя устройства, **1998** затем нажмите ОК. (рис.7~8)

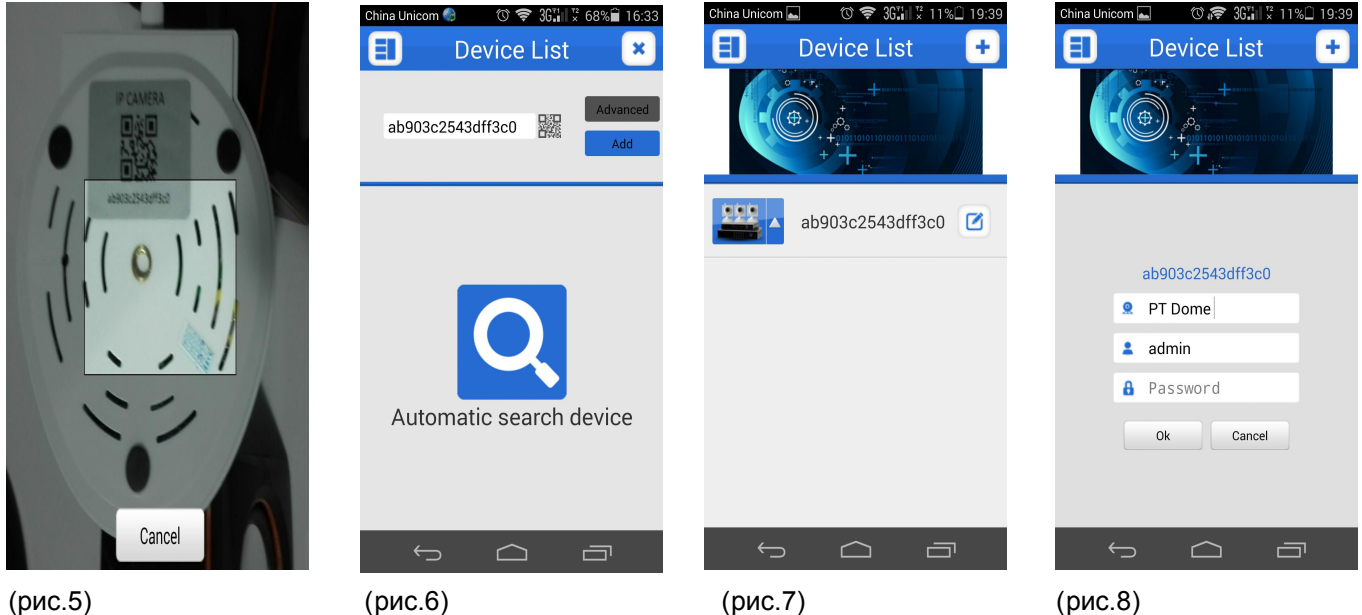

5. Нажмите PT Dome, затем нажмите канал 1, еди наблюдение и контроль IP камеры запущен.<br>(рис 9~12) (рис.9~12)

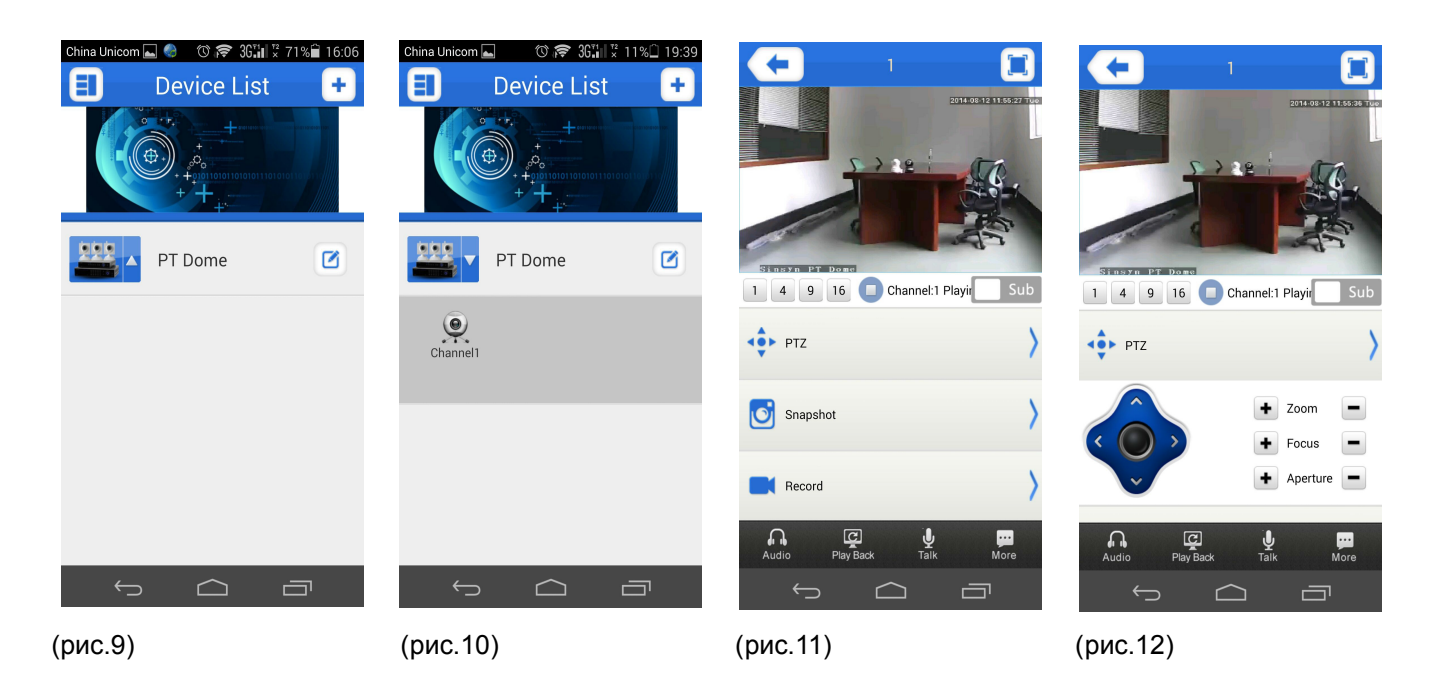

## **Глава 2 Браузер IE. Руководство по удаленному наблюдению**

1. Откройте браузер IE

2. Введите адрес веб-сайта P2P:www.xmeye.net (рис.13)

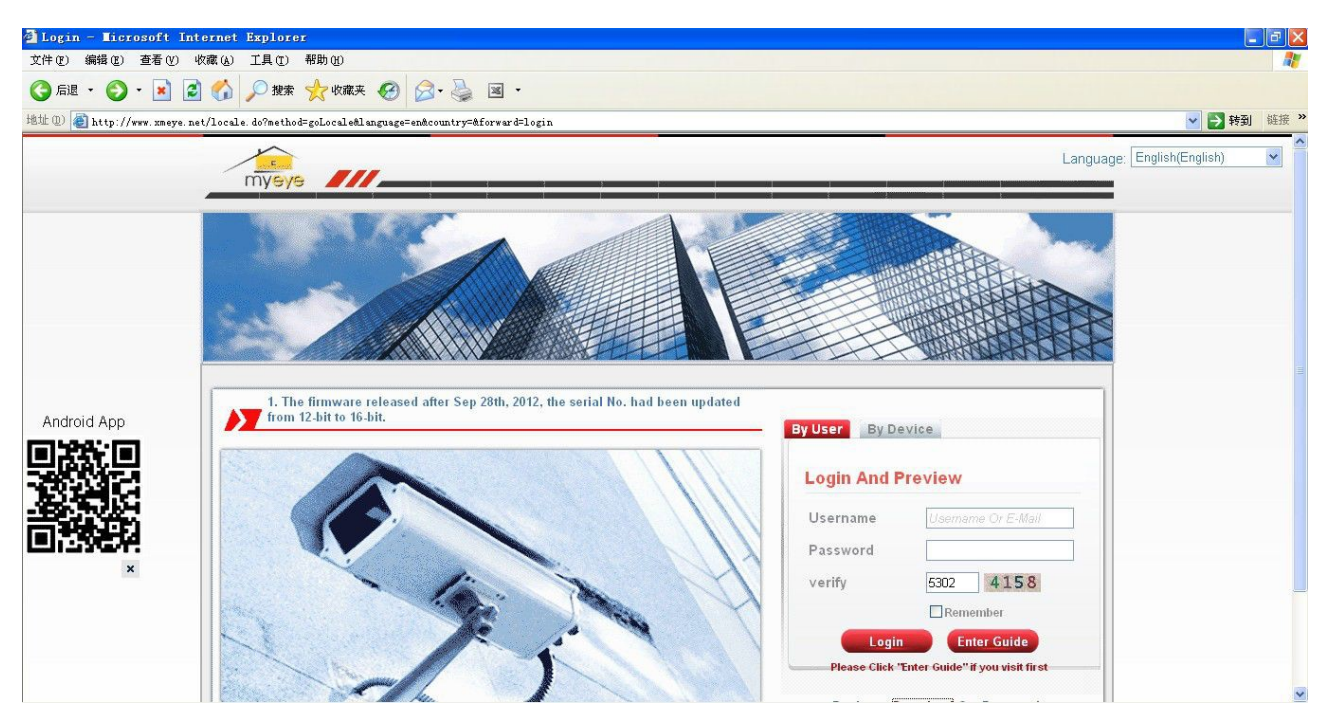

3. Введите логин и пароль в By Device, введите ID и проверочный код, нажмите Login (рис.14)

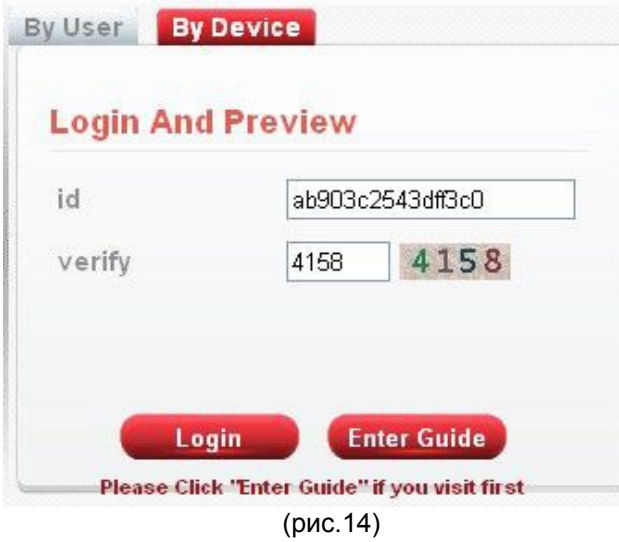

4. Установите ActiveX перед первым визитом.(рис.15)

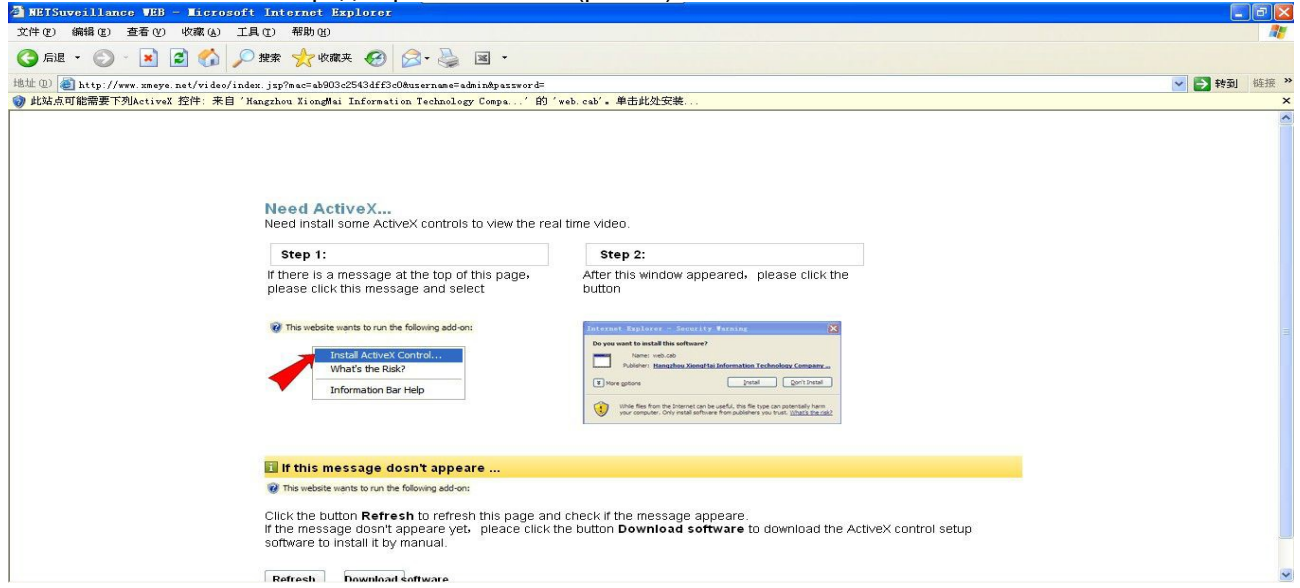

(рис.15)

5. После окончания установки ActiveX, выберите основной или экстра поток для соединения (рис.16)

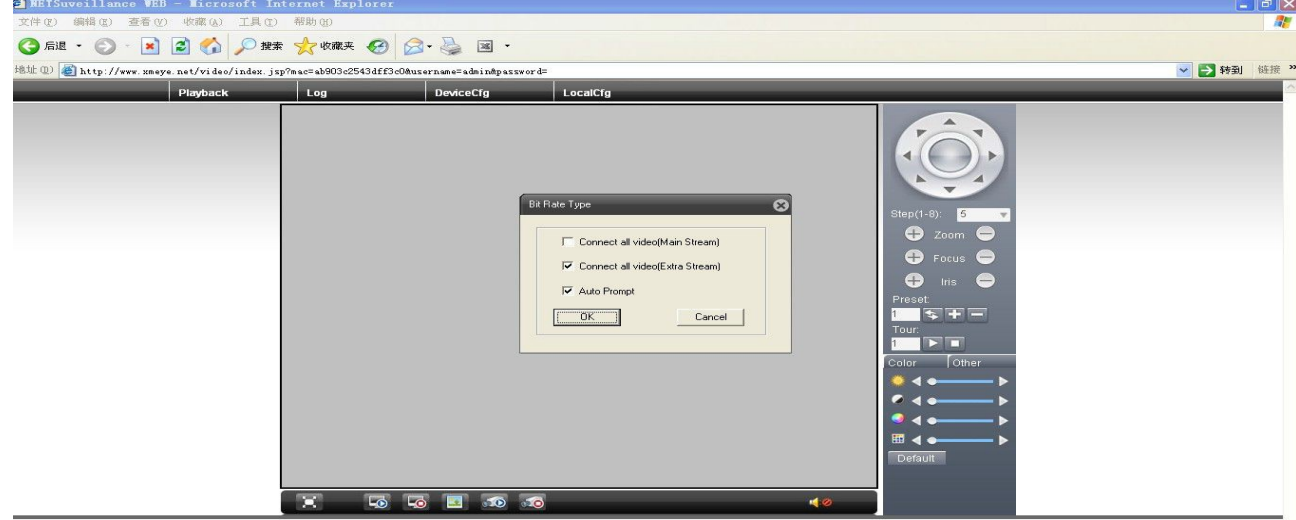

6. Вход выполнен и мониторинг IP камеры запущен. (рис.17)<br>2 NB15hven11ance 188 - Licrosoft Internet Explorer<br>文件① 编辑② 查看② 收藏③ 工具① <sup>相助</sup>函 OF O - RE O DER TORE O B & E . ▼ 台转到 链接 > Playback  $\vert$  Log DeviceCfg LocalCfg 2014-08-12 07:05:28 Tue

 $\textcolor{blue}{\textcolor{blue}{\mathbb{P}[\mathsf{x}]}}$ 

(рис.17)

## **Глава 3 Руководство по удаленному мониторингу CMS**

General\_CMS\_V3.0...<br>Setup Application 1. Установите CMS  $\left| \mathbf{e} \right|$ Login × super 2. Откройте CMS, вход по имени пользователя по умолчанию, User Name Password пароль пустой  $\Box$  Save Password  $\Box$  Auto Login Login Cancel

## 3. Сначала добавьте устройство (рис.18)

ineva D'

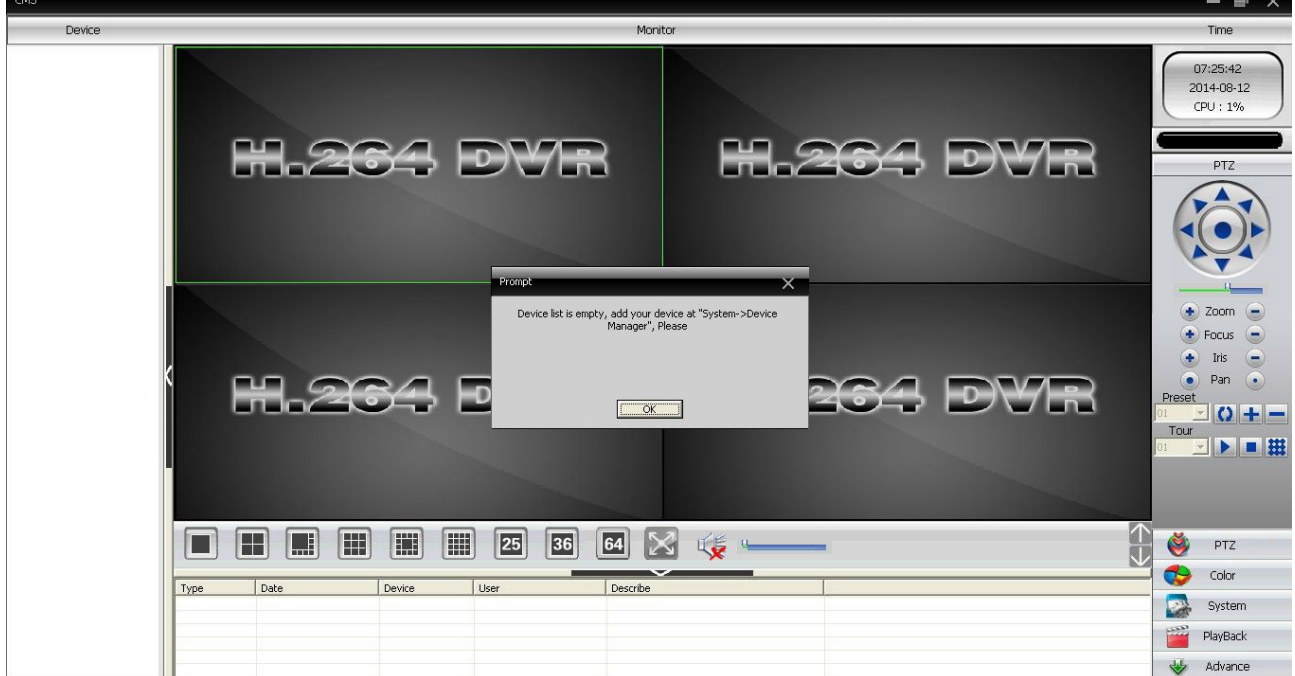

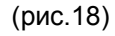

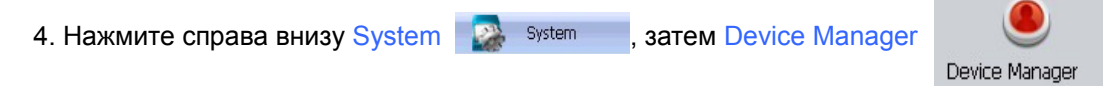

5. Нажмите ADD AREA, и добавьте имя зоны, нажмите OK.(рис.19~20)

**Discovered to the Company** 

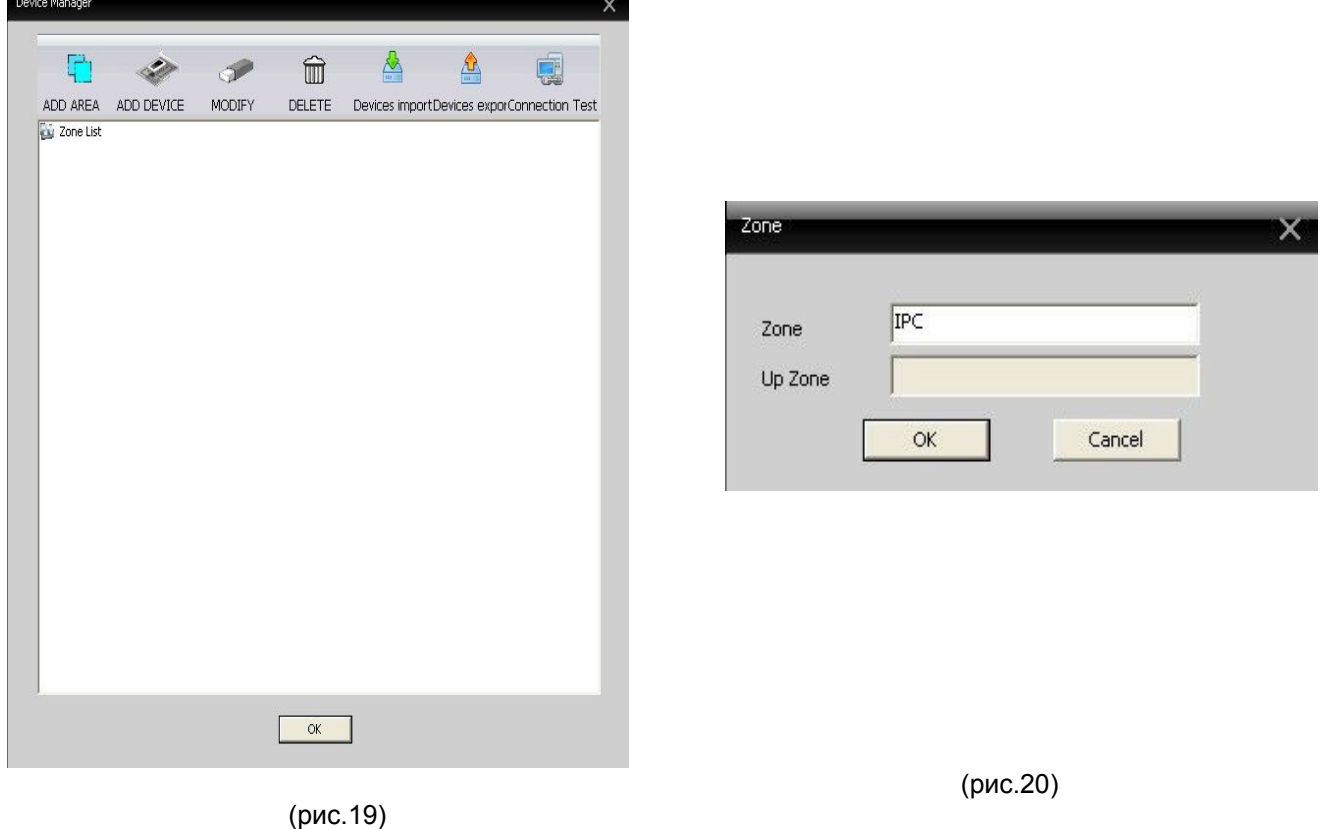

6. Выберите AREA, затем нажмите ADD DEVICE (рис.21~22)

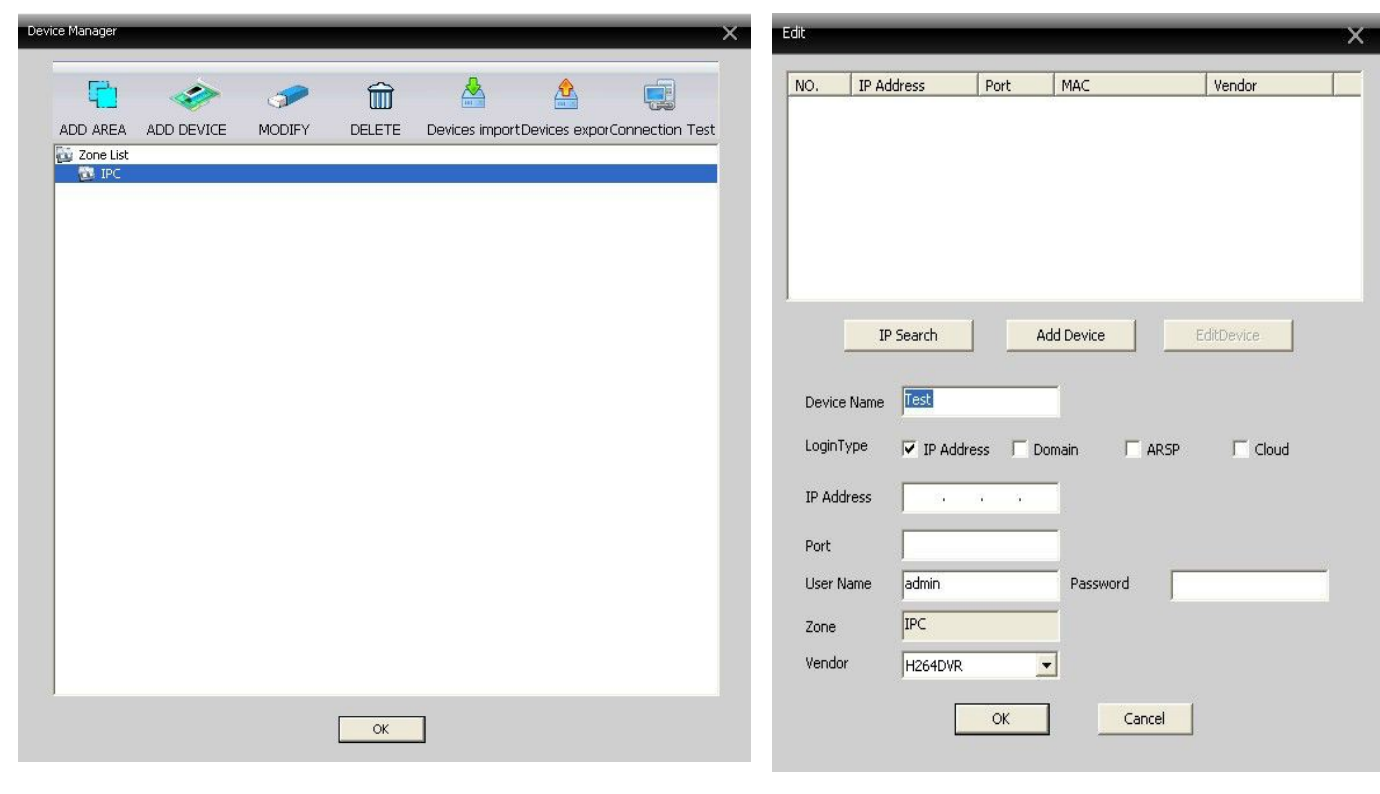

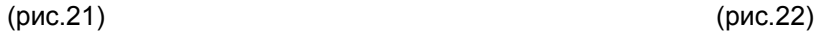

7. Выберите тип авторизации облако (cloud), заполните Serial ID, имя пользователя и пароль если нужно, измените имя устройства Device Name, затем нажмите OK(рис.23)

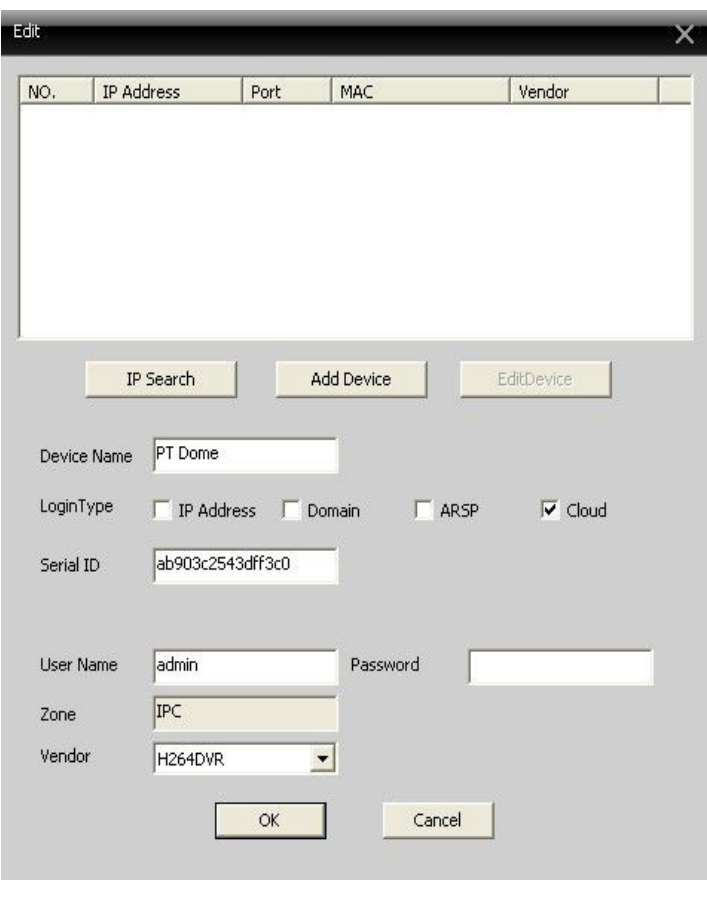

(рис.23)

 $\Box$  IPC<br> $\Box$  192, 168, 1, 183<br> $\bigoplus$  IT Dome

8. Двойной клик на устройстве слева (рис.24), выберите устройство для мониторинга

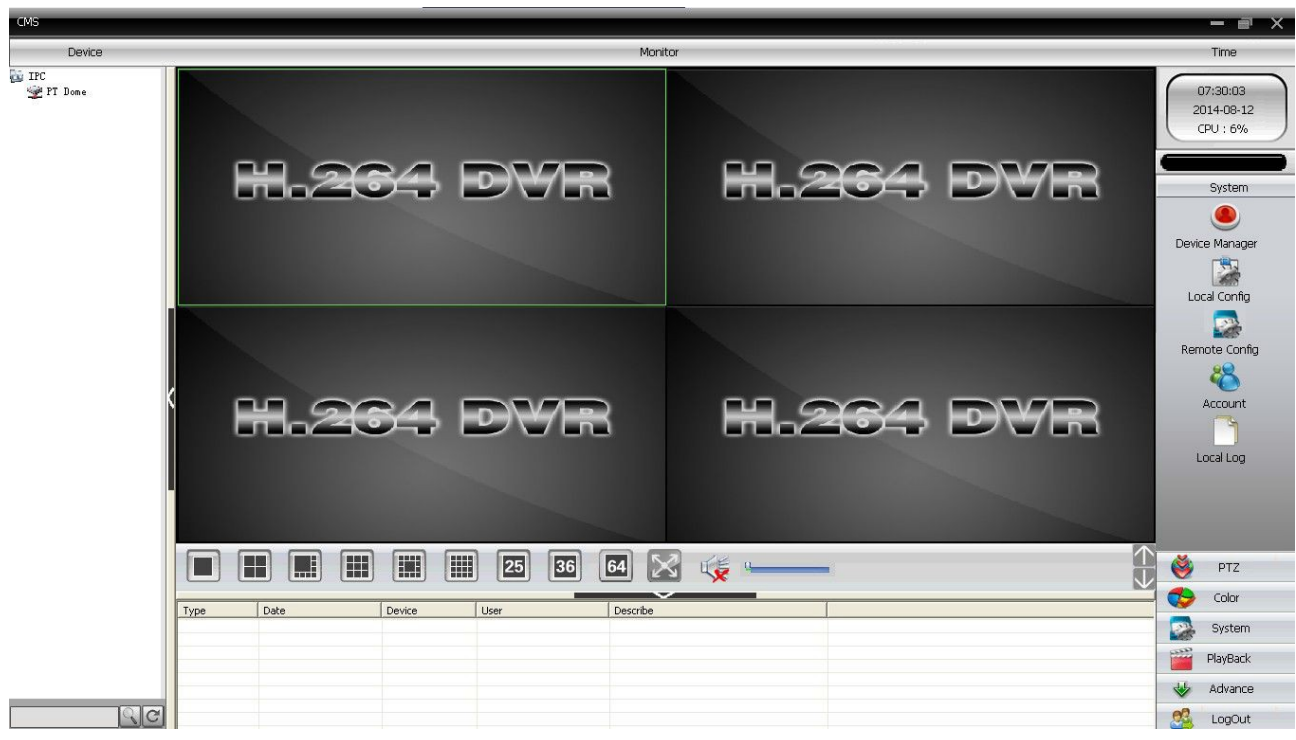

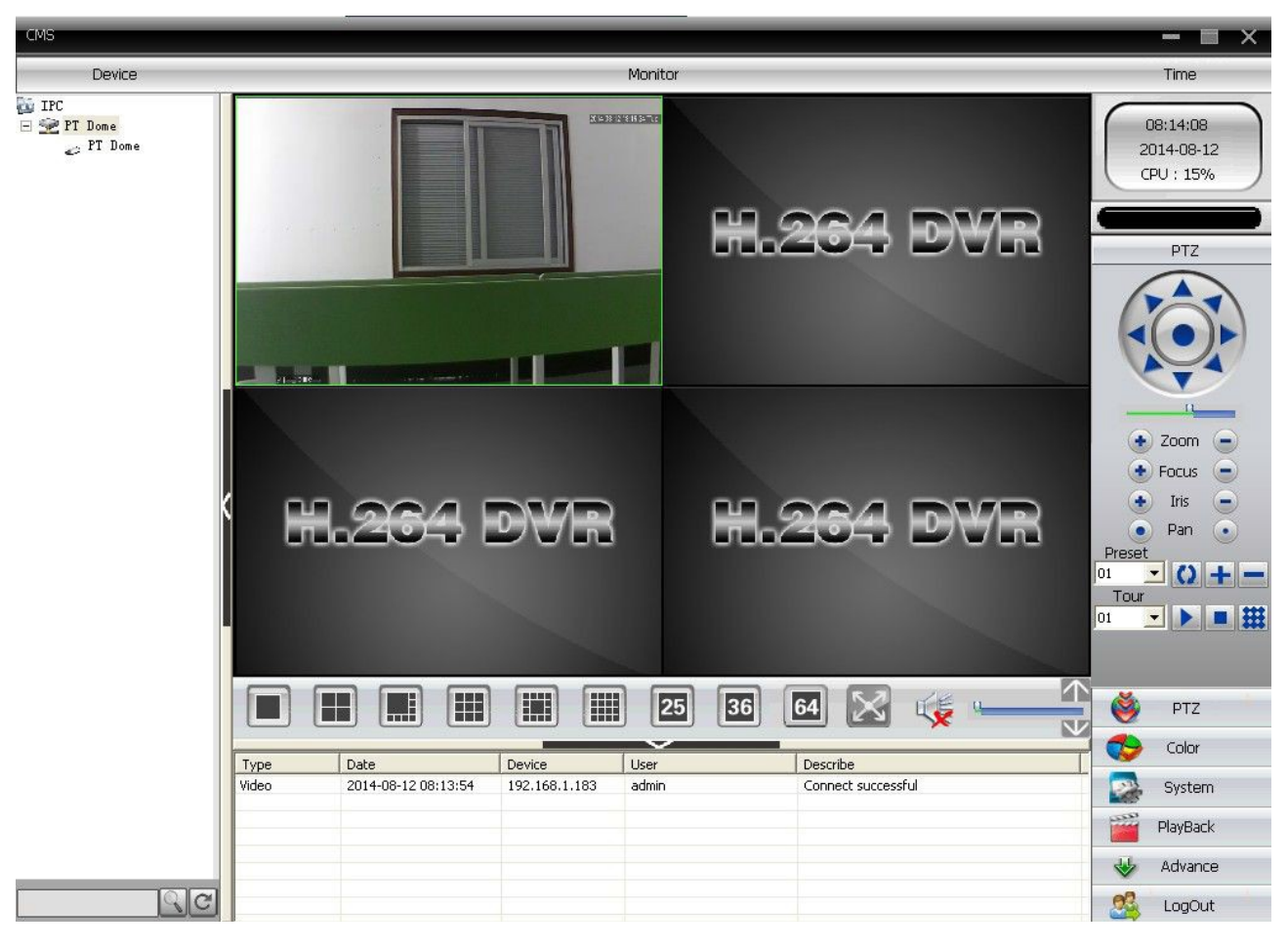

9. Вход выполнен и мониторинг IP камеры запущен.(рис.25)

(рис.25)